# Kurzanleitung für Verantwortliche (Trainer/Betreuer)

## - Einrichtung der virtuellen Passmappe –

#### **Auszug - Homepage des Landeshockeyverbandes Rheinland-Pfalz (**<http://www.rps-hockey.de/>**)**

11.11.2014 - Bisher mussten die Spielerpässe grundsätzlich in Papier-Form vorgelegt werden. Ab der Hallensaison 2013/14 ist das nun auch digital möglich. Der Spielordnungsausschuss hat dazu eine Erläuterung veröffentlicht → DHB Spielordnung - Erläuterung § 32,2

Mit der neu entwickelten App HockeyPass können mehrere Passmappen angelegt werden. Anschließend werden der Mappe die gewünschten Spieler-Pässe zugeordnet. Ein Pass kann in verschiedenen Mappen enthalten sein. Die Mappen können auch dann genutzt werden, wenn vor Ort kein Internetzugang verfügbar ist. In den aktuellen Versionen kann zu jedem Spieler die Trikot-Nr. hinterlegt werden.

Voraussetzung ist die Berechtigung, die Pässe eines Clubs einsehen zu dürfen. Dieses Recht vergeben die jeweils zuständigen Passstellen. Wenn ihnen das Recht erstmalig erteilt wurde, müssen sie die Online Verpflichtungserklärung bestätigen. Melden sie sich dazu mit ihren hock@key Club Daten an  $\rightarrow$  hoc@key Club Anmeldung

HockeyPass steht für iOS und für Android zur Verfügung. Um die iOS-App herunterzuladen wechseln sie in den App Store oder zu  $\rightarrow$  [HockeyPass für iOS](https://apps.apple.com/de/app/hockeypass/id680311671)

Die Android-App finden sie in Google Play → [HockeyPass für Android](https://play.google.com/store/apps/details?id=com.marondel.hockeypass&hl=de)

#### **Vorgehen**

- Sie benötigen ein Smartphone oder ein Tablet mit iOS oder Android.
- Sie müssen berechtigt sein, die Spielerpässe ihres Clubs einzusehen. Die Berechtigungen erteilt die für ihren Club zuständige Passstelle.
- Sie müssen die Online-Verpflichtung im HockeyPortal bestätigt haben: (Anmelden) >>> hoc@key Club >>> Verpflichtungserklärung >>> (Bestätigen)
- Laden sie die App HockeyPass aus dem App Store bzw. aus Google Play.
- Tragen sie in den Einstellungen ihre hoc@key Nr. und das Passwort ein.
- Legen Sie eine Mappe an: Klick auf das Plus-Zeichen.
- Wechseln sie in die Mappe und klicken dort auf Bearbeiten.
- Wählen sie die gewünschten Pässe aus (bzw. entfernen sie) und klicken sie auf Speichern.
- Die Pässe werden einmal täglich beim Aufruf von HockeyPass aktualisiert, eine Aktualisierung wird auch beim Verlassen der Einstellungen vorgenommen.

#### **Schritt-für-Schritt-Erklärung:**

1. Registrierung auf der RPS-Homepage (Keine Vereinsmitgliedschaft oder Spielberechtigung nötig)

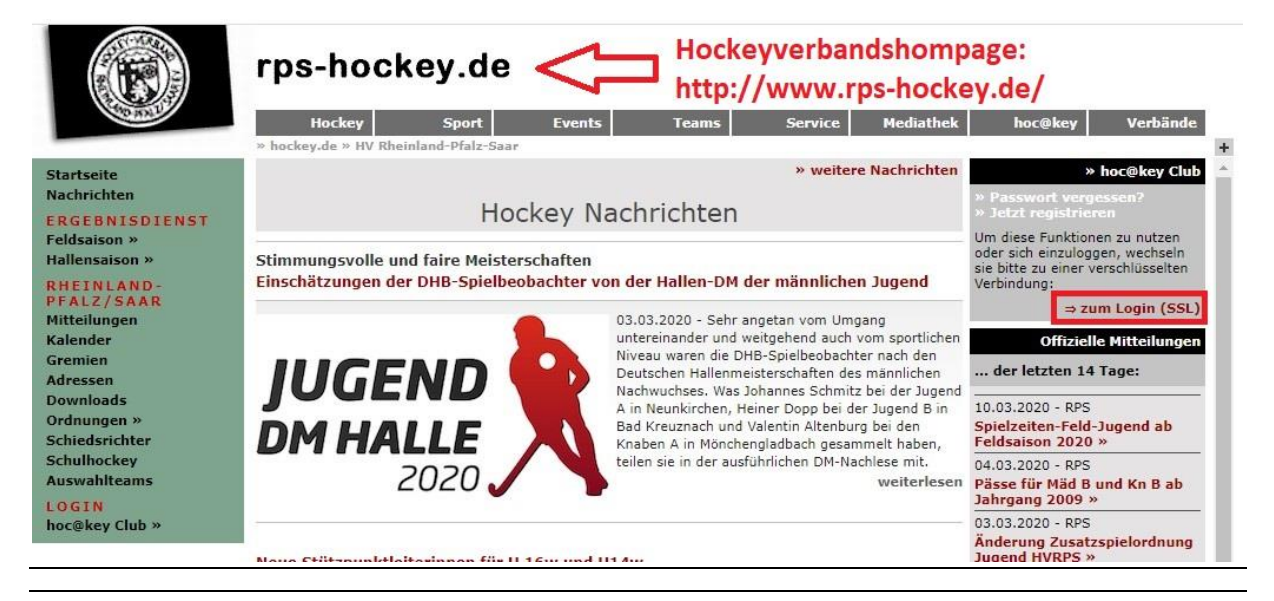

### rps-hockey.de

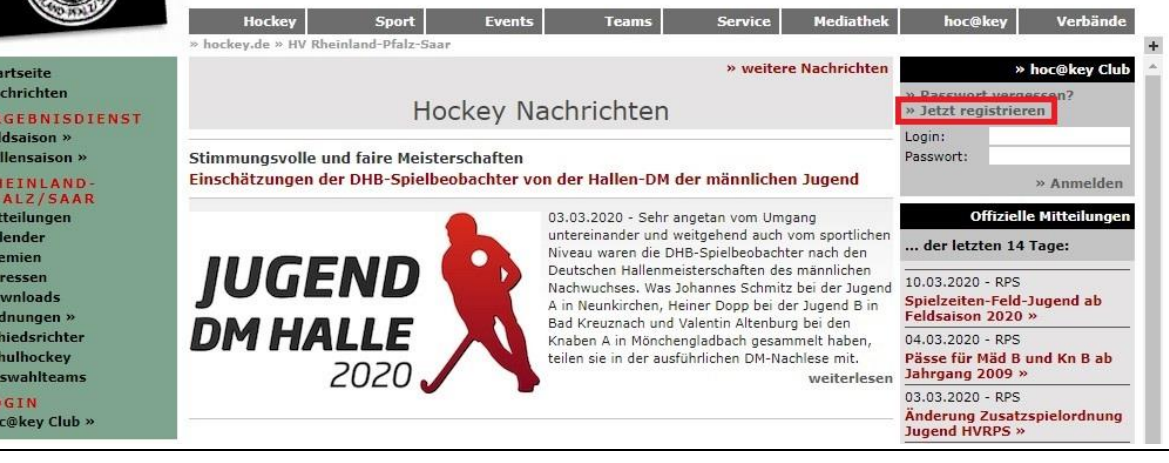

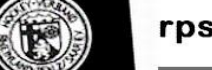

**AND** 

St<br>Na

El<br>Fe<br>Ha

RP Mi Ka Gr Ac Do Gr Sc At

 $rac{1}{h}$ 

### rps-hockey.de

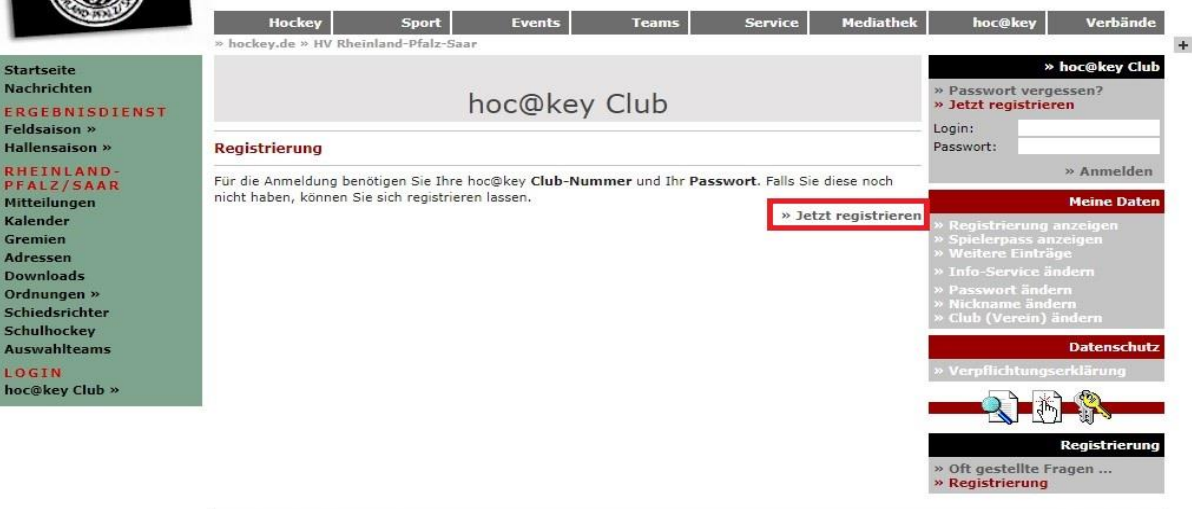

» Impressim » Datenschutz

@ 2020 · hockey de

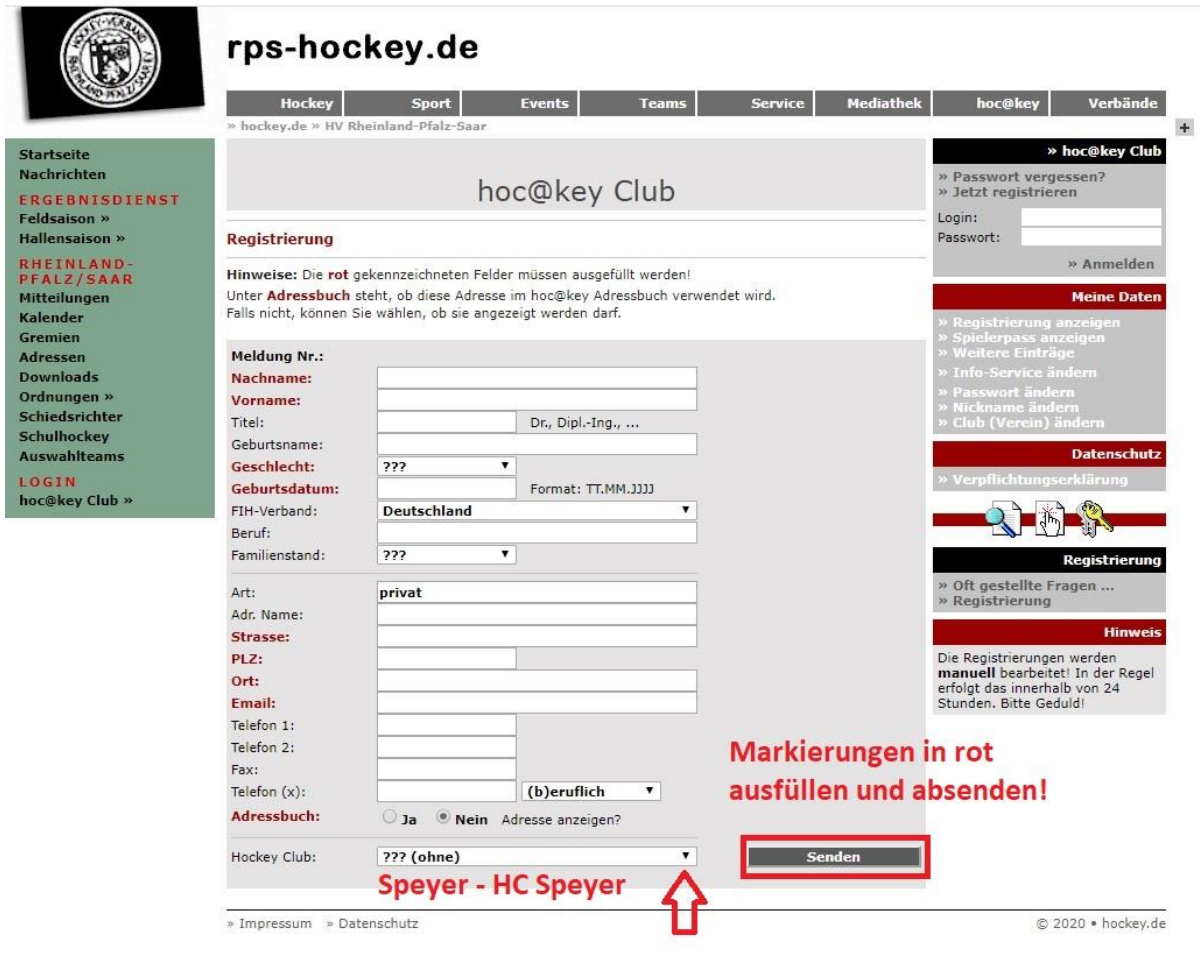

2. Abwarten bis Registrierung bearbeitet und der Login freigeschaltet wurde (kann bis zu 24h dauern)

3. Danach kann der Login erfolgen und die Clubnummer, auch hoc@key-ID genannt, ausgelesen werden

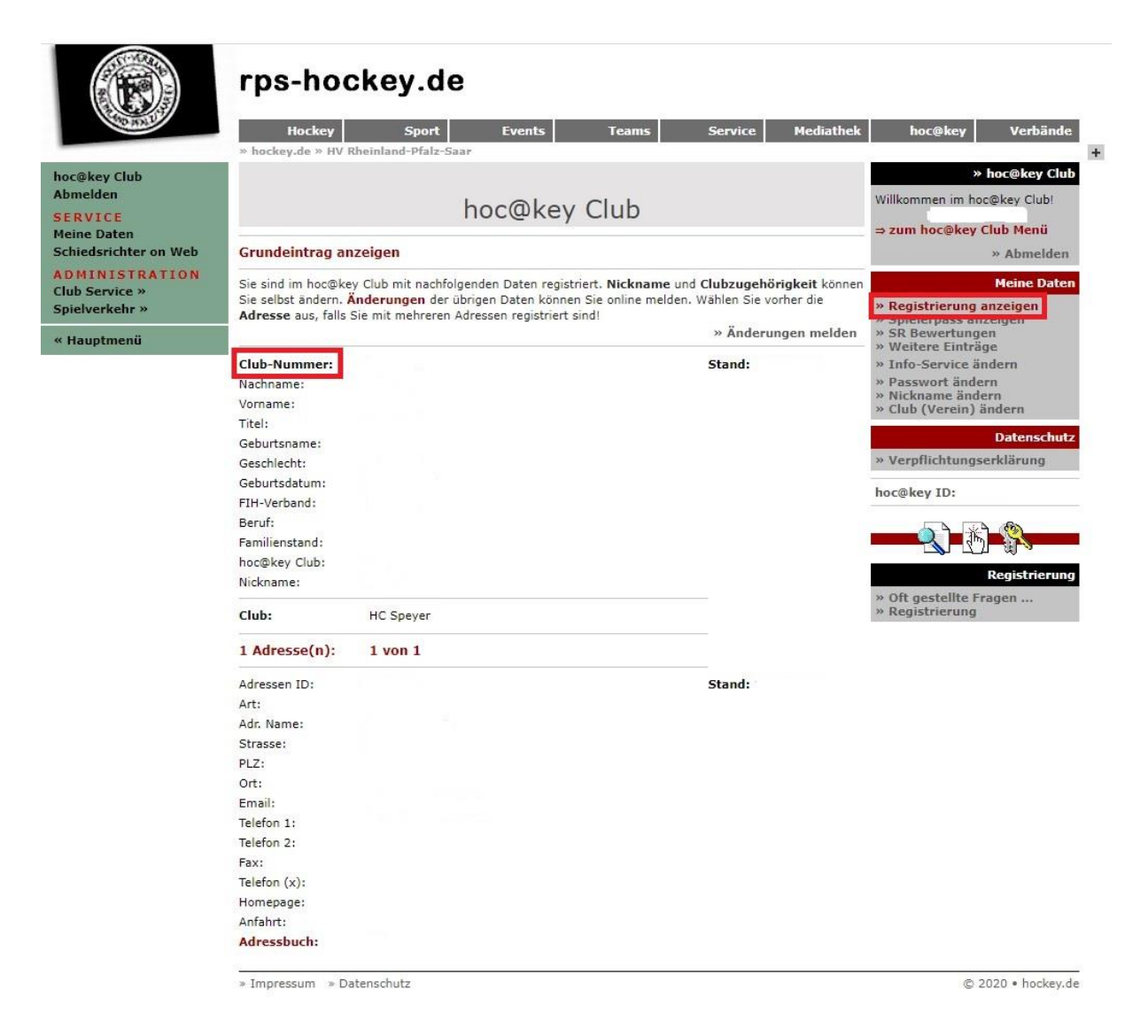

- 4. Club-Nummer zwecks Online-Freischaltung der HockeyPass-App an [jugendwart@hc](mailto:jugendwart@hc-speyer.de)[speyer.de](mailto:jugendwart@hc-speyer.de) schicken. Bitte mit kurzem Hinweis und Namen melden.
- 5. Zeitgleich kann die benötigte Verpflichtungserklärung des Hockeyverbandes RPS unter [https://hockey.de/VVI-web/RPS-Hockey/file/Verpflichtungserklaerung\\_RPS.pdf](https://hockey.de/VVI-web/RPS-Hockey/file/Verpflichtungserklaerung_RPS.pdf) runtergeladen, unterschrieben und an dort genannte Adresse verschickt werden (per Post im Original).
- 6. Warten auf Bestätigung durch den Hockeyverband und Antwortmail des Jugendwartes.

7. Nochmalige Bestätigung der Verpflichtungserklärung nach dem Online-Login auf der Verbandshomepage.

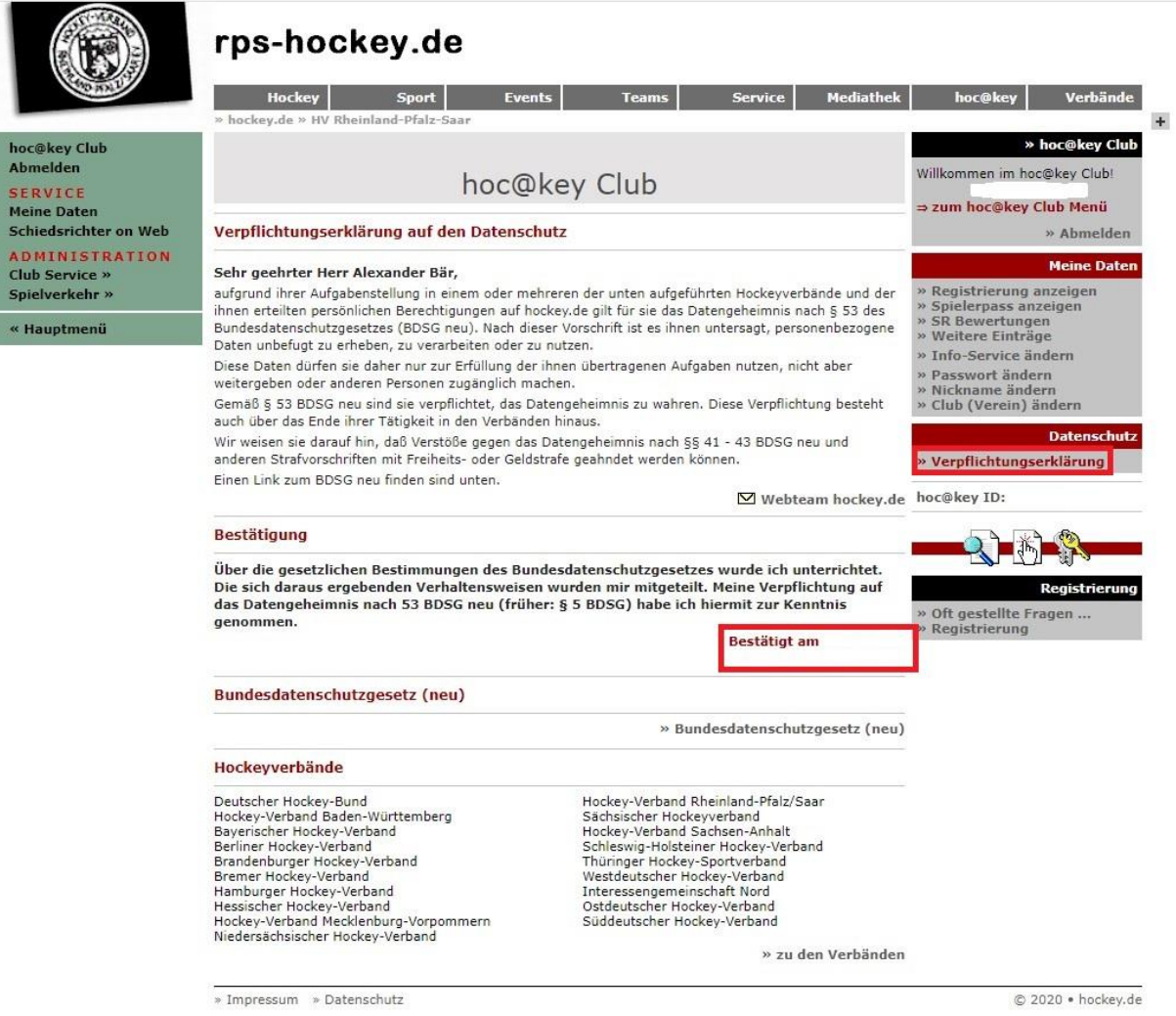

8. Danach kann die HockeyPass-App für Android oder iOS runtergeladen und benutzt werden.

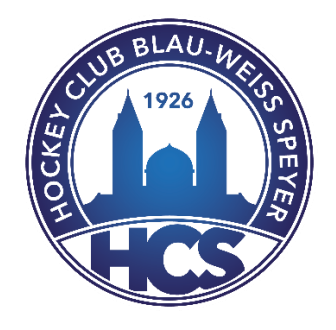